# **HP OMi Management Pack for Oracle WebLogic**

ソフトウェアバージョン: 1.01

HP Operations Manager i (Linux および Windows® オペレーティング システム)

# インストールガイド

ドキュメントリリース日: 2014 年 11 月 ソフトウェアリリース日: 2014 年 11 月

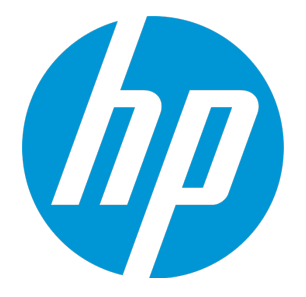

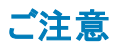

#### 保証

HP 製品、またはサービスの保証は、当該製品、およびサービスに付随する明示的な保証文によってのみ規定されるものとします。ここでの記載は、追加保証を提供するも のではありません。ここに含まれる技術的、編集上の誤り、または欠如について、HPはいかなる責任も負いません。 ここに記載する情報は、予告なしに変更されることがあります。

### 権利の制限

機密性のあるコンピューターソフトウェアです。これらを所有、使用、または複製するには、HPからの有効な使用許諾が必要です。商用コンピューターソフトウェア、コンピュー ターソフトウェアに関する文書類、および商用アイテムの技術データは、FAR12.211および12.212の規定に従い、ベンダーの標準商用ライセンスに基づいて米国政府に使用許 諾が付与されます。

### 著作権について

© Copyright 2014 Hewlett-Packard Development Company, L.P.

### 商標について

Adobe® は、Adobe Systems Incorporated (アドビシステムズ社) の登録商標です。 Microsoft® および Windows®は、Microsoftグループの米国における登録商標です。 UNIX® は、The Open Group の登録商標です。

Oracle と Java は、Oracle Corporation およびその関連会社の登録商標です。

### ドキュメントの更新情報

このマニュアルの表紙には、以下の識別情報が記載されています。

- <sup>l</sup> ソフトウェアバージョンの番号は、ソフトウェアのバージョンを示します。
- 
- <sup>l</sup> ドキュメントリリース日は、ドキュメントが更新されるたびに変更されます。 <sup>l</sup> ソフトウェアリリース日は、このバージョンのソフトウェアのリリース期日を表します。

更新状況、およびご使用のドキュメントが最新版かどうかは、次のサイトで確認できます。[www.hp.com/go/livenetwork](http://www.hp.com/go/livenetwork)このサイトを利用するには、HP Passport への登録とサイ ンインが必要です。HP Passport ID の登録は、次のWeb サイトから行なうことができます。**<http://h20229.www2.hp.com/passport-registration.html>**

または、HP Passport のログインページの[**New users - please register**] リンクをクリックします。

### サポート

このドキュメントでは、HP Live Networkのコミュニティコンテンツについて説明します。Hewlett Packard Softwareは、コミュニティコンテンツに関してテスト、認定、サポートを行うも のではありません。サポート、設定、ユーザビリティに関する疑問点がある場合は、HP Live Networkのコミュニティコンテンツのディスカッションフォーラムを使用するか、コミュニティ コンテンツの最初の投稿者に直接連絡してください。コミュニティコンテンツの情報をお客様の環境に適用する前に、適切なOMi Management Pack for Oracle WebLogicファイ ルをすべてバックアップしてください。

# 目次

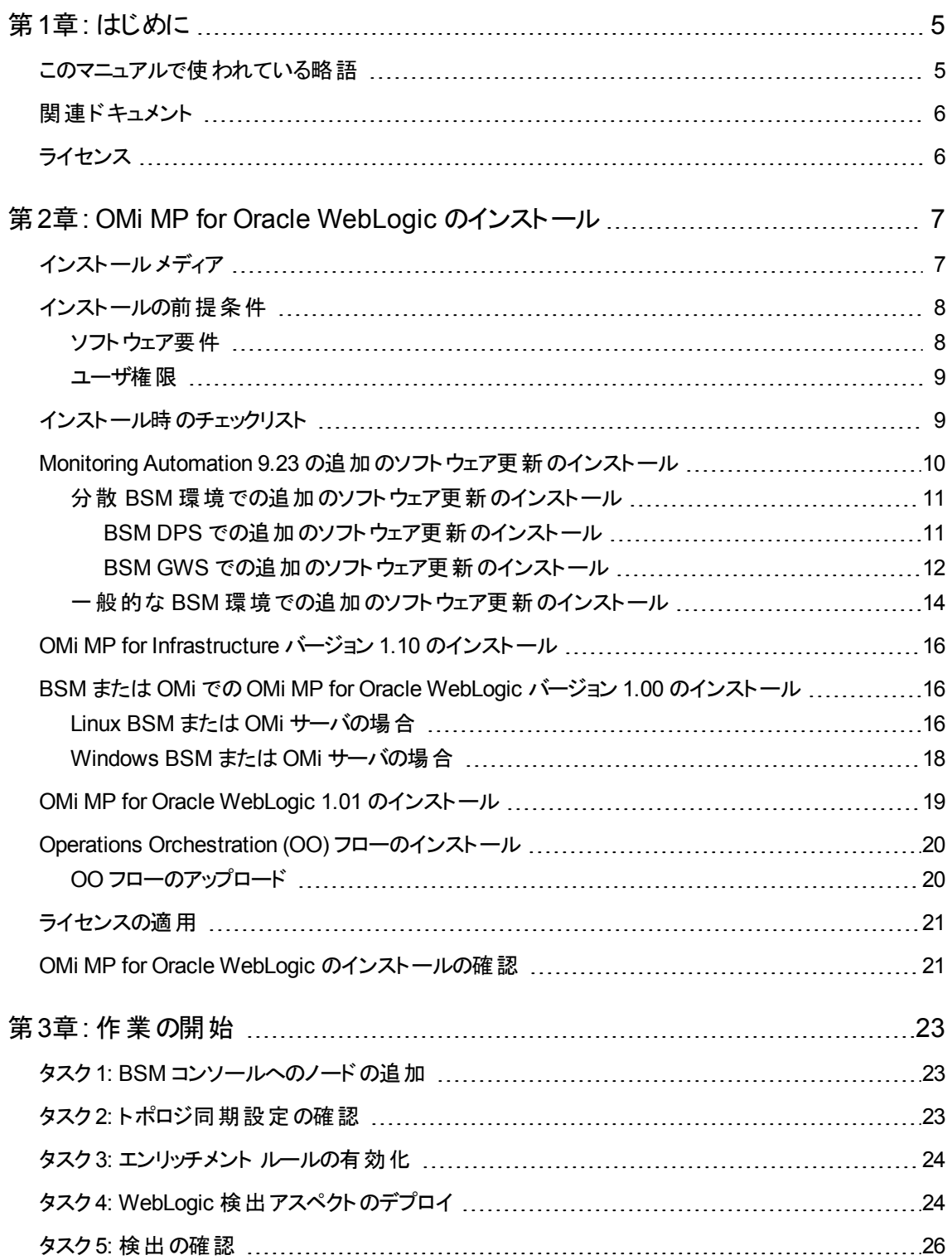

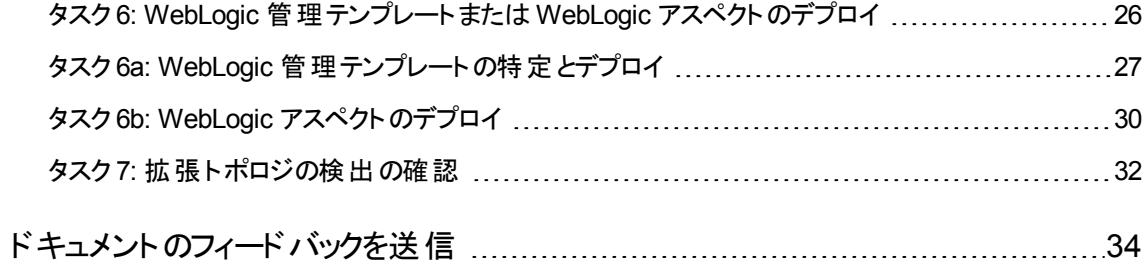

# <span id="page-4-0"></span>第1章: はじめに

HP OMi Management Pack for Oracle WebLogic (OMi MP for Oracle WebLogic) では、HP Operations Manager i (OMi) と連携し、環境内で稼働する WebLogic アプリケーション サーバーの主要および詳細コ ンポーネントと基盤インフラストラクチャを監視できます。OMi MP for Oracle WebLogic には、Oracle WebLogic アプリケーション サーバーの状況およびステータスを監視するための次のコンポーネントが含まれ ています。

- WebLogic 管理テンプレート
- <sup>l</sup> WebLogic アスペクトおよびポリシー テンプレートの使用
- <sup>l</sup> パラメータ
- <sup>l</sup> ランタイムサービスモデル(RTSM) のビュー
- <sup>l</sup> イベント タイプ インジケータ (ETI)
- **状況インジケータ (HI)**
- <sup>l</sup> トポロジ ベースのイベント相関処理 (TBEC) ルール
- Operations Orchestration (OO) フロー
- HI 割り当て
- KPI 割り当て
- <sup>l</sup> ツール
- <sup>l</sup> グラフ テンプレート

注**:** コンポーネントの詳細は、OMi Management Pack for Microsoft SQL Server のオンライン ヘルプ またはオンライン ヘルプのPDF 版を参照してください。

## <span id="page-4-1"></span>このマニュアルで使われている略語

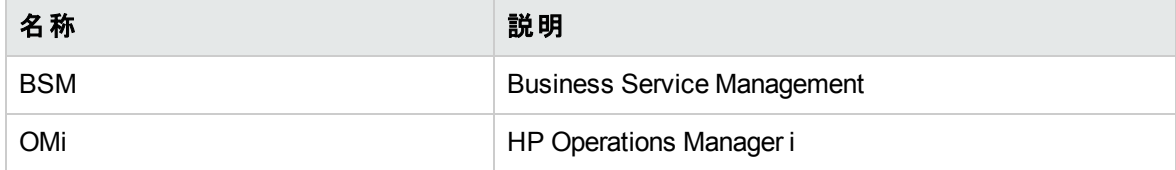

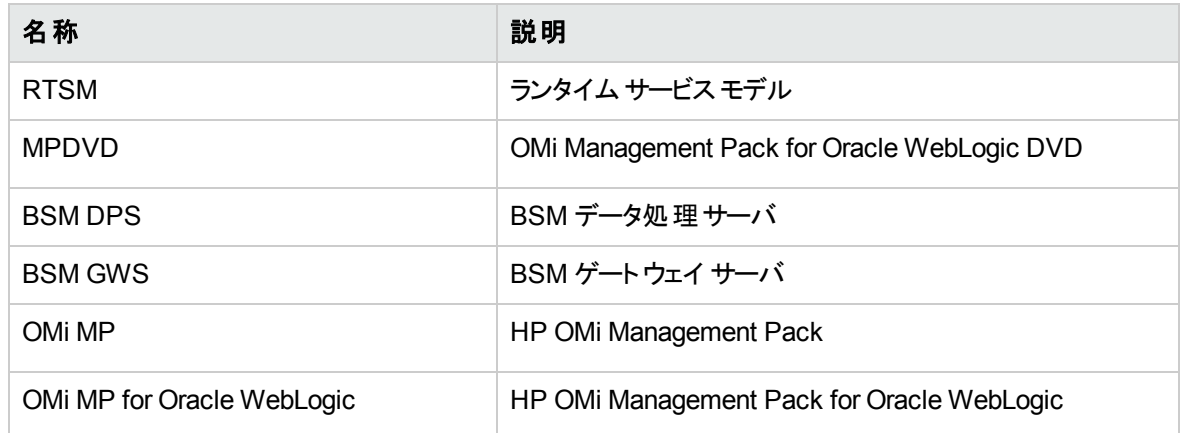

# <span id="page-5-0"></span>関連ドキュメント

BSM および Monitoring Automation についての詳細は、BSM マニュアルを参照してください。

OMi についての詳細は、次のドキュメントを参照してください。

OMi MP for Oracle WebLogic の詳細は、次のドキュメントを参照してください。

- <sup>l</sup> リリースノート
- <span id="page-5-1"></span><sup>l</sup> オンライン ヘルプのPDF 版

# ライセンス

OMi MP のライセンスは、25 ライセンスがパッケージで提供されます。アプリケーションのタイプに関わらず、 OS インスタンスごとに 1 ライセンスを使 用します。たとえば、ライセンス パックには、OMi MP for Microsoft SQL Server のライセンス5 個、OMi MP for Oracle Database のライセンス10 個を、サポートされているそ の他のアプリケーションと組み合わせて含めることができます。

Entitlement Order Number (EON) のライセンスを取得するには、[www.hp.com/software/licensing](http://www.hp.com/software/licensing) にアク セスし、HP Passport の資格情報でログインします。

ライセンスの適用の詳細は、[「ライセンスの適用 」](#page-20-0)を参照してください。

# <span id="page-6-0"></span>第2章: OMi MP for Oracle WebLogic のインストー ル

この項では、BSM サーバ(Linux and Windows) および OMi サーバ(Linux and Windows) でのOMi MP for Oracle WebLogic のインストールについて説明します。

# <span id="page-6-1"></span>インストールメディア

この項では、OMi MP for Oracle WebLogic のインストールメディアについて説明します。OMi MP for Oracle WebLogic は OMi MP for Oracle WebLogic DVD (MPDVD) および電子メディアに収録されていま す。MPDVD および電子メディアは、英語および英語以外のロケール環境に対応しています。ロケール 要件に基づき、適切なインストールメディアを使用できます。

OMi MP for Oracle WebLogic DVD および電子メディアには、ソフトウェアおよび製品マニュアルが収録さ れています。分散環境では、すべてのBSM データ処理サーバ(BSM DPS) とゲートウェイ サーバ(BSM GWS) にインストールする必要があります。

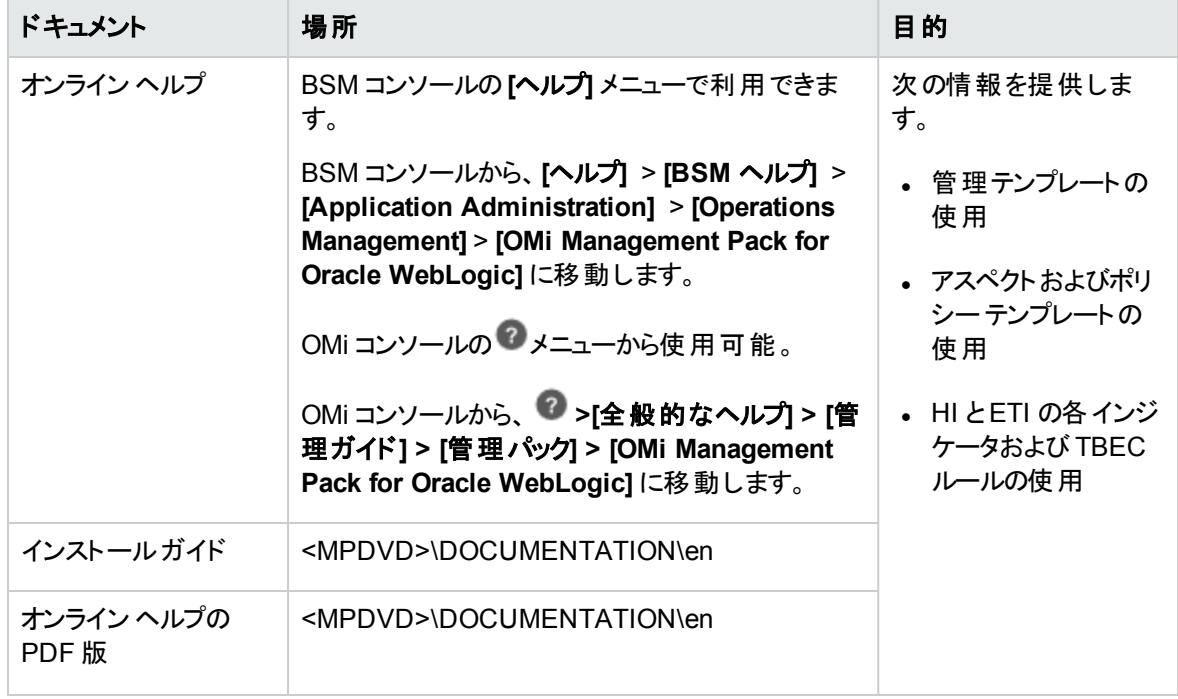

次の表に、MPDVD と電子メディアに収録されているドキュメントの情報を記します。

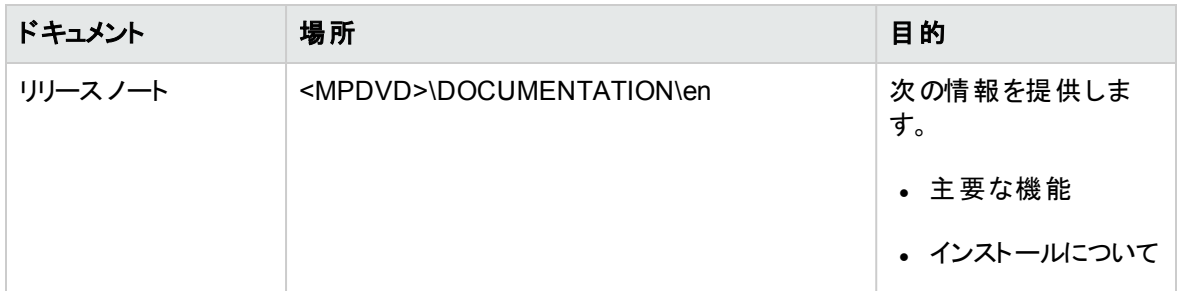

# <span id="page-7-0"></span>インストールの前提条件

以下の項では、Linux および Windows BSM サーバーでのOMi MP for Oracle WebLogic のインストール に関するハードウェアおよびソフトウェアの前提条件を一覧表示します。

### <span id="page-7-1"></span>ソフトウェア要件

OMi MP for Oracle WebLogic をインストールする前に、BSM サーバへ以下のコンポーネントをインストール し、構成する必要があります。

#### **BSM** サーバ

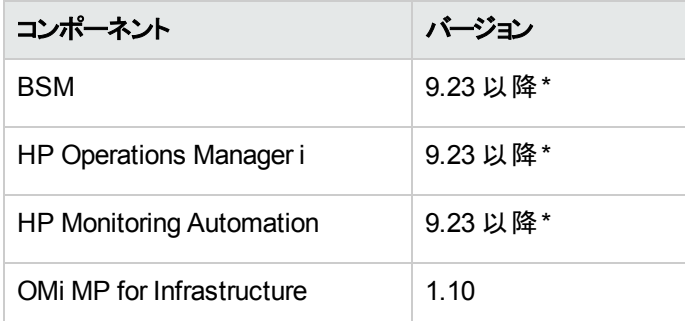

\* サポートされている最新バージョンについては、サポート マトリックスを参照してください。

注**:** 大規模環境では、BSM 9.24 の使用をお勧めします。

#### 管理対象ノード

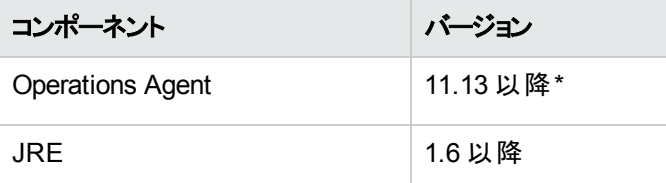

注**:** 64 ビットのHP Operations Agent では 64 ビットのJRE を、32 ビットのHP Operations Agent では

#### 32 ビットのJRE を使用する必要があります。

\* サポートされている最新バージョンについては、サポート マトリックスを参照してください。

#### **SiteScope** サーバー**:**

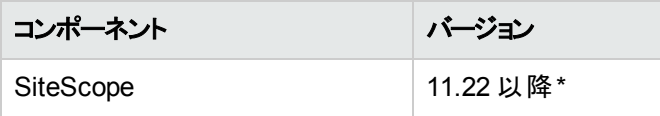

\* サポートされている最新バージョンについては、サポート マトリックスを参照してください。

注**:** ハイブリッド Weblogic 管理テンプレートをデプロイする場合、SiteScope 11.22 以上のバージョン をインストールする必要があります。

### <span id="page-8-0"></span>ユーザ権限

ユーザには、WebLogic Admin Server 用に割り当てられたローカルのWebLogic 管理者権限が必要で す。

<span id="page-8-1"></span>LDAP ディレクトリを使用している場合は、ローカルのWebLogic インスタンスに LDAP のユーザアカウント と同じようなユーザアカウントを作成し、そのユーザに管理者権限を付与する必要があります。

## インストール時のチェックリスト

OMi MP for Oracle WebLogic のインストールでは、次の表にまとめたタスクを指定の順序で事前に実行 します。

#### 管理対象サーバ

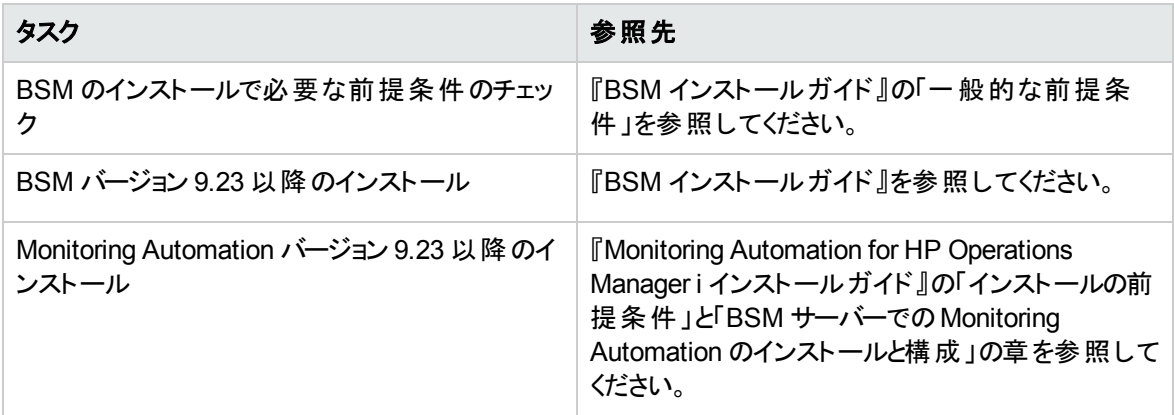

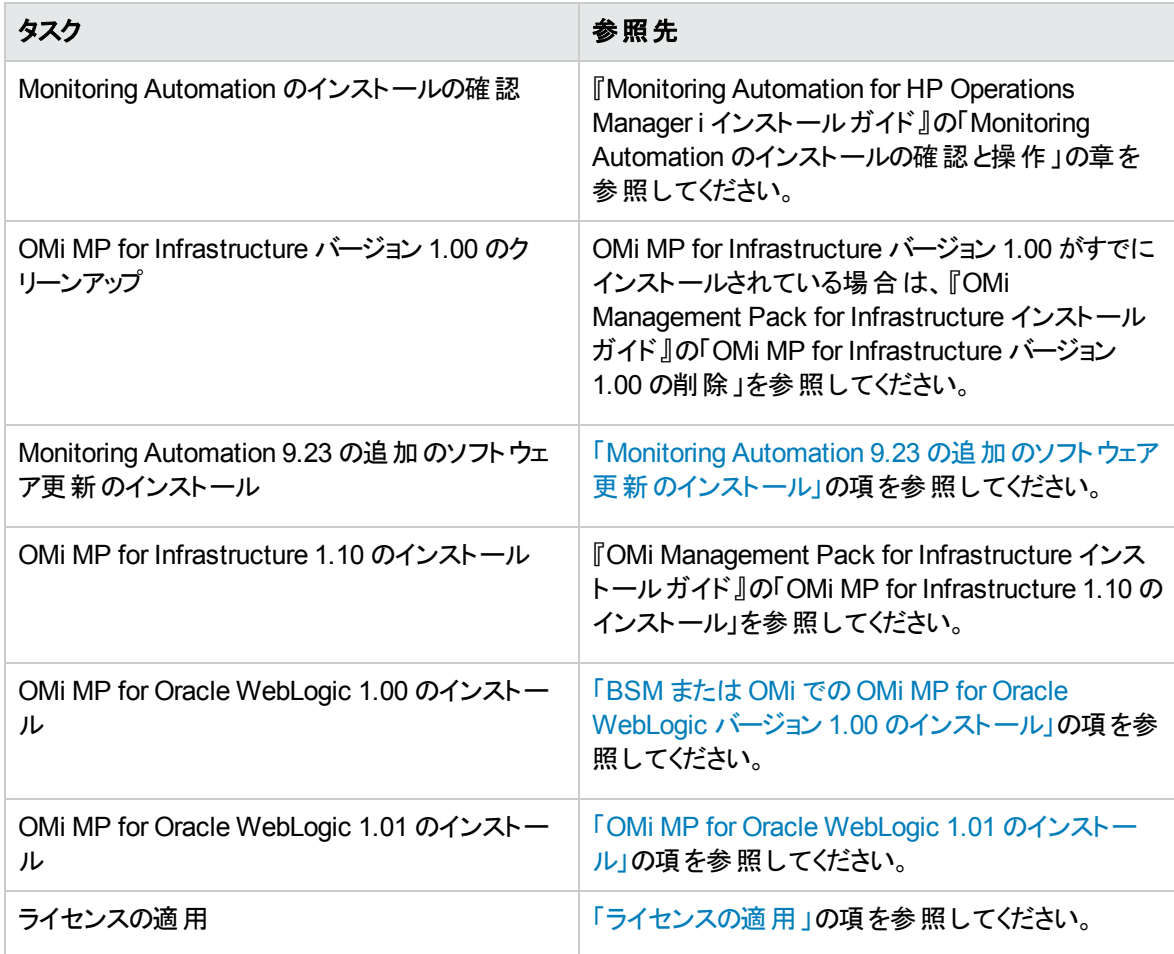

#### 管理対象ノード

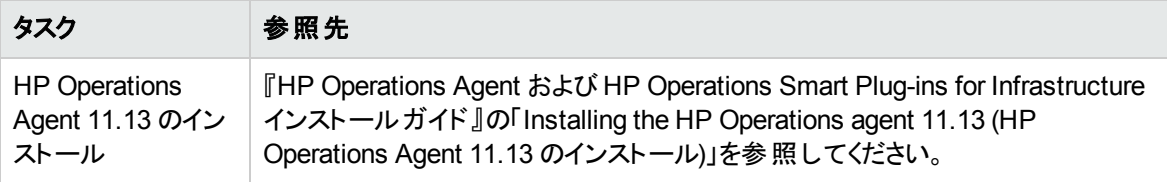

# <span id="page-9-0"></span>Monitoring Automation 9.23 の追加のソフトウェア更 新のインストール

注**:** BSM 9.23 に限り、Monitoring Automation 9.23 の追加のソフトウェア更新をインストールする必 要があります。

OMi MP for WebLogic をインストールする前に、Monitoring Automation 9.23 の追加のソフトウェア更新を インストールする必要があります。Monitoring Automation 9.24 以降のバージョンを使用している場合、こ

の追加のソフトウェア更新のインストールは不要です。Monitoring Automation 9.23 の追加のソフトウェア 更新は MPDVD に収録されています。

### <span id="page-10-0"></span>分散 BSM 環境での追加のソフトウェア更新のインストール

この項では、分散 BSM 環境でのソフトウェア更新のインストールの詳細について説明します。分散 BSM 環境では、BSM DPS とBSM GWS を異なるシステムで使用できます。追加のソフトウェア更新 は、BSM DPS とBSM GWS の両方にインストールする必要があります。

<span id="page-10-1"></span>分散 BSM 環境ではない場合、次の項をスキップして「一般的な BSM [環境での追加のソフトウェア更](#page-13-0) [新のインストール」](#page-13-0)を参照してください。

### BSM DPS での追加のソフトウェア更新のインストール

分散 BSM 環境で動作している BSM DPS で追加のソフトウェア更新をインストールするには、次の手 順を実行します。

1. 次のコマンドを実行して、現在のopr-config-content-server.war ファイルのバージョンをチェック します。

#### **Linux** の場合**:**

cd /opt/HP/BSM/opr/webapps

/opt/HP/BSM/opr/support/what.sh ./opr-config-content-server.war

#### **Windows** の場合**:**

BSM がインストールされているドライブに移動します。

cd /d %TOPAZ\_HOME%\opr\webapps

cscript %TOPAZ\_HOME%\opr\support\what.vbs opr-config-content-server.war

注**:** バージョン番号が09.23.174 より下である場合、次の手順に進んでください。バージョン番号が 09.23.174 以上である場合は、現在のBSM インストールに必要なソフトウェア更新が既に含まれて いるため、この項の残りのステップは実行不要です。

2. 次のコマンドを実行して、BSM DPS で実行中のBSM サービスを停止します。

#### **Linux** の場合**:**

/opt/HP/BSM/scripts/run\_hpbsm stop

#### **Windows** の場合**:**

%TOPAZ HOME%\bin\SupervisorStop.bat

3. 次のフォルダにある既存のopr-config-content-server.war ファイルをバックアップします。

#### **Linux** の場合**:**

/opt/HPBSM/opr/webapps

#### **Windows** の場合**:**

%TOPAZ HOME%\opr\webapps

opr-config-content-server.war ファイルを別のフォルダにバックアップする必要があります。

4. HPOprMA update.zip を一時フォルダに展開し、opr-config-content-server.war を次のフォル ダにコピーします。

#### **Linux** の場合**:**

/opt/HPBSM/opr/webapps

#### **Windows** の場合**:**

%TOPAZ\_HOME%\opr\webapps

5. 次のコマンドを実行して、ソフトウェア更新から新しい war ファイルをデプロイします。

#### **Linux** の場合**:**

/opt/HP/BSM/opr/bin/oprcfg-configuration.sh -setup omi -noGW

#### **Windows** の場合**:**

cscript %TOPAZ HOME%\opr\bin\oprcfg-configuration.vbs -setup omi -noGW

6. 次のコマンドを実行して、BSM サービスを開始します。

#### **Linux** の場合**:**

/opt/HP/BSM/scripts/run\_hpbsm start

#### **Windows** の場合**:**

<span id="page-11-0"></span>%TOPAZ\_HOME%\bin\SupervisorStart.bat

### BSM GWS での追加 のソフト ウェア更 新 のインストール

分散 BSM 環境で動作している BSM GWS で追加のソフトウェア更新をインストールするには、次の手 順を実行します。

1. 次のコマンドを実行して、現在のopr-config-server.war ファイルのバージョンをチェックします。

#### **Linux** の場合**:**

cd /opt/HP/BSM/opr/webapps

/opt/HP/BSM/opr/support/what.sh ./opr-config-server.war

#### **Windows** の場合**:**

BSM がインストールされているドライブに移動します。

cd /d %TOPAZ\_HOME%\opr\webapps

cscript %TOPAZ HOME%\opr\support\what.vbs opr-config-server.war

注**:** バージョン番号が09.23.174 より下である場合、次の手順に進んでください。バージョン番号が 09.23.174 以上である場合は、現在のBSM インストールに必要なソフトウェア更新が既に含まれて いるため、この項の残りのステップは実行不要です。

2. 次のコマンドを実行して、BSM GWS で実行中のBSM サービスを停止します。

#### **Linux** の場合**:**

/opt/HP/BSM/scripts/run\_hpbsm stop

#### **Windows** の場合**:**

%TOPAZ HOME%\bin\SupervisorStop.bat

3. 次のフォルダにある既存の opr-config-server.war ファイルをバックアップします。

#### **Linux** の場合**:**

/opt/HPBSM/opr/webapps

#### **Windows** の場合**:**

%TOPAZ\_HOME%\opr\webapps

opr-config-server.war ファイルを別のフォルダにバックアップする必要があります。

4. HPOprMA\_update.zip を一時フォルダに展開し、opr-config-server.war を次のフォルダにコピー します。

#### **Linux** の場合**:**

/opt/HPBSM/opr/webapps

#### **Windows** の場合**:**

%TOPAZ\_HOME%\opr\webapps

5. 次のコマンドを実行して、ソフトウェア更新から新しい war ファイルをデプロイします。

#### **Linux** の場合**:**

/opt/HP/BSM/opr/bin/oprcfg-configuration.sh -setup omi

#### **Windows** の場合**:**

cscript %TOPAZ\_HOME%\opr\bin\oprcfg-configuration.vbs -setup omi

6. 次のコマンドを実行して、BSM サービスを開始します。

#### **Linux** の場合**:**

/opt/HP/BSM/scripts/run\_hpbsm start

#### **Windows** の場合**:**

<span id="page-13-0"></span>%TOPAZ\_HOME%\bin\SupervisorStart.bat

## 一般的な BSM 環境での追加のソフトウェア更新のインス トール

一般的な BSM 環境では、BSM DPS とBSM GWS を同じシステムで使用できます。一般的な BSM 環境で追加のソフトウェア更新をインストールするには、次の手順を実行します。

1. 次のコマンドを実行して、現在のopr-config-server.war のバージョンをチェックします。

#### **Linux** の場合**:**

cd /opt/HP/BSM/opr/webapps

/opt/HP/BSM/opr/support/what.sh ./opr-config-server.war

#### **Windows** の場合**:**

BSM がインストールされているドライブに移動します。

cd /d %TOPAZ\_HOME%\opr\webapps

cscript %TOPAZ HOME%\opr\support\what.vbs opr-config-server.war

注**:** バージョン番号が09.23.174 より下である場合、次の手順に進んでください。バージョン番号が 09.23.174 以上である場合は、現在のBSM インストールに必要なソフトウェア更新が既に含まれて いるため、この項の残りのステップは実行不要です。

2. 次のコマンドを実行して、BSM サーバで実行中のBSM サービスを停止します。

#### **Linux** の場合**:**

/opt/HP/BSM/scripts/run\_hpbsm stop

#### **Windows** の場合**:**

%TOPAZ HOME%\bin\SupervisorStop.bat

3. 次のフォルダにある既存のopr-config-server.war ファイルをバックアップします。

#### **Linux** の場合**:**

/opt/HPBSM/opr/webapps

#### **Windows** の場合**:**

%TOPAZ\_HOME%\opr\webapps

opr-config-server.war ファイルを別のフォルダにバックアップする必要があります。

4. HPOprMA\_update.zip を一時フォルダに展開し、opr-config-server.war を次のフォルダにコピー します。

#### **Linux** の場合**:**

/opt/HPBSM/opr/webapps

#### **Windows** の場合**:**

%TOPAZ HOME%\opr\webapps

5. 次のコマンドを実行して、ソフトウェア更新から新しい war ファイルをデプロイします。

#### **Linux** の場合**:**

/opt/HP/BSM/opr/bin/oprcfg-configuration.sh -setup omi

#### **Windows** の場合**:**

cscript %TOPAZ\_HOME%\opr\bin\oprcfg-configuration.vbs -setup omi

6. 次のコマンドを実行して、BSM サービスを開始します。

#### **Linux** の場合**:**

/opt/HP/BSM/scripts/run\_hpbsm start

#### **Windows** の場合**:**

<span id="page-15-0"></span>%TOPAZ HOME%\bin\SupervisorStart.bat

# OMi MP for Infrastructure バージョン 1.10 のインストー ル

OMi MP for Infrastructure バージョン 1.10 のインストールの詳細は、『OMi Management Pack for Infrastructure インストールガイド 』の「BSM でのOMi MP for Infrastructure バージョン 1.10 のインストー ル」の章を参照してください。

# <span id="page-15-1"></span>BSM または OMi での OMi MP for Oracle WebLogic バー ジョン 1.00 のインストール

OMi MP for Oracle WebLogic を BSM サーバ(Linux または Windows) または OMi サーバ(Linux または Windows) にインストールするには、MPDVD を使用します。この項では、OMi MP for Oracle WebLogic を BSM サーバまたは OMi サーバにインストールする手順について説明します。

注**:** BSM 分散環境では、OMi MP for Oracle WebLogic がすべてのBSM サーバ(BSM DPS および BSM GWS) にインストールされている必要があります。インストールを進める前に、Monitoring Automation が実行中であることを確認する必要があります。ステータスを確認するには、BSM コン ソールにログオンし、**[**管理**]** > **[**セットアップと保守**]** > **[**サーバ デプロイメント**]** に移動して、Monitoring Automation が有効かどうかを確認します。

### <span id="page-15-2"></span>Linux BSM または OMi サーバの場合

注**:** BSM 分散環境では、OMi MP for Oracle WebLogic がDPS およびゲートウェイ サーバを含むす べてのBSM サーバにインストールされている必要があります。

OMi MP for Oracle WebLogic を Linux BSM/OMi サーバにインストールするには、以下の手順を実行しま す。

- 1. root ユーザとしてログオンします。
- 2. コマンド umask 022 を入力して、umask を設定します。

3. コマンド mkdir /<mount\_point>を入力して、DVD または電子メディアをマウントするディレクトリを 作成します。

例: mkdir /dvdrom

4. DVD をディスク ドライブに挿入するか、電子メディアのインストールパッケージをコピーし、次のコマン ドを使用してマウントします。

DVD の場合: mount /dev/<dvdrom drive\_name> /<mount\_point>

電子メディアの場合: mount -o loop <e-media> /<mount point>

- 5. ディレクトリを /<mount\_point> に変更します。
- 6. 次のコマンドを実行します。

./mpinstall.sh -i [-h|help]

次の表を参照して、ロケールに応じたコマンドを実行します。

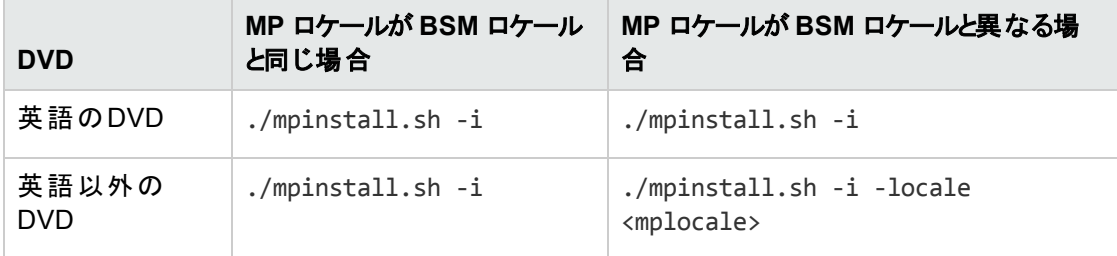

例: BSM が簡体中国語ロケールではない場合に、簡体中国語ロケールで OMi MP for Oracle WebLogic をインストールするには、次のコマンドを指定します。

./mpinstall.sh -i -locale zh\_CN

注**:** 次のコマンド オプションを使用できます。

mpinstall.sh -i [-locale <MP ロケール>] [-h|help]

-i : Management Pack をインストールします。

-locale: インストールするロケール専用の Management Pack。

-h|-help: ヘルプ メッセージを表示します。

<MP ロケール> は次のように指定できます。

- zh CN: 簡体中国語ロケール
- ia: 日本語ロケール

7. エンドユーザ使用許諾契約書 (EULA) に同意する場合は、**Yes** または **Y** と入力します。使用許 諾契約書に同意しない場合は、**No** または **N** と入力します。

注**:** 使用許諾契約書 (EULA) に同意しない場合、OMi MP for Oracle WebLogic はインス トールされません。

インストールが完了すると、HP OMi Management Pack for Oracle WebLogic のインストールが終了 したことを示すメッセージが表示されます。

### <span id="page-17-0"></span>Windows BSM または OMi サーバの場合

注**:** BSM 分散環境では、OMi MP for Oracle WebLogic がDPS およびゲートウェイ サーバを含むす べてのBSM サーバにインストールされている必要があります。

OMi MP for Oracle WebLogic を Windows BSM または OMi サーバにインストールするには、以下の手順 を実行します。x

- 1. DVD をディスク ドライブに挿入するか、電子メディアのインストールパッケージをコピーし、展開しま す。
- 2. コマンド プロンプトを開き、<DVD- ROM> または電子メディアのディレクトリに移動して、次のコマンド を実行します。

cscript /nologo mpinstall.vbs -i [-locale <mplocale>] [-h|-help]

次の表を参照して、ロケールに応じたコマンドを実行します。

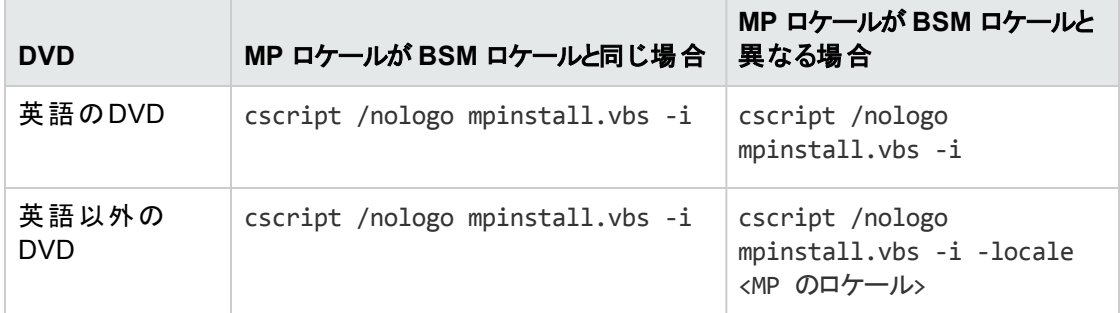

例: BSM が簡体中国語ロケールではない場合に、簡体中国語ロケールで OMi MP for Oracle WebLogic をインストールするには、次のコマンドを実行します。

cscript /nologo mpinstall.vbs -i -locale zh\_CN

注**:** 次のコマンド オプションを使用できます。

cscript /nologo mpinstall.vbs -i [-locale <MP ロケール>] [-h|help]

- -i: Management Pack をインストールします。
- -locale: インストールするロケール専用の Management Pack。
- -h|-help: ヘルプ メッセージを表示します。
- <MP ロケール> は次のように指定できます。
- zh CN: 簡体中国語ロケール
- **ja: 日本語ロケール**
- 3. エンドユーザ使用許諾契約書 (EULA) に同意する場合は、**Yes** または **Y** と入力します。使用許 諾契約書に同意しない場合は、**No** または **N** と入力します。

インストールが完了すると、HP OMi Management Pack for Oracle WebLogic のインストールが終了 したことを示すメッセージが表示されます。

## <span id="page-18-0"></span>OMi MP for Oracle WebLogic 1.01 のインストール

この項では、Windows および Linux BSM サーバでのOMi MP for Oracle WebLogic 1.01 のインストールに ついて説明します。

OMi MP for Oracle WebLogic バージョン 1.01 zip ファイルをダウンロードするには、次の手順を実行しま す。

- 1. **OMi\_MP\_for\_WebLogic\_Update\_01.01.001.zip** ファイルを一時保存場所にコピーします。
- 2. 内容を下記に解凍します。

temp/omimp

#### コマンド ラインを使用した **OMi MP for Oracle WebLogic** のインストール

#### **Windows** の場合**:**

- 1. コマンド プロンプトを開きます。
- 2. **temp/omimp** フォルダに移動します。
- 3. 次のコマンドを実行します。

cscript /nologo mpinstall.vbs -i.

#### **UNIX** の場合**:**

- 1. root ユーザとしてログオンします。
- 2. **temp/omimp** に移動します。
- 3. 次のコマンドを実行します。

<span id="page-19-0"></span>/mpinstall.sh –i

## Operations Orchestration (OO) フローのインストール

OMi MP for Oracle WebLogic のOO フローでは、IT プロセスの自動化とラン ブックの自動化が可能で す。OO フローの詳細は、Operations Orchestration のドキュメントを参照してください。次の項では、OMi MP for Oracle WebLogic での HP OO Studio (バージョン 9.0x) の OO フローのインストールについて説明 します。

注**:** OMi MP for Oracle WebLogic に付属する OO フローは、HP Operations Manager (HPOM) サー バで管理される Smart Plug-in でアプリケーションを監視するデプロイメント シナリオでのみ使用できま す。この場合、OMi MP for Oracle WebLogic に含まれた OO フローを OO サーバにインストールし、 OMi-OO 統合を通じて OO フローを起動できます。OMi-OO 統合の詳細は、『BSM - Operations Orchestrations Integration Guide』を参照してください。

### <span id="page-19-1"></span>OO フローのアップロード

OMi MP for Oracle WebLogic から OO フローをアップロードするには、次の手順を実行します。

1. BSM で次のディレクトリに移動します。

#### **Linux** の場合:

/opt/HP/BSM/conf/opr/oo

#### **Windows** の場合:

%TOPAZ\_HOME%\conf\opr\oo

2. **HPOprOOJEE90.jar** を、HP OO Studio (バージョン 9.0x) がインストールされているシステムの一時 ディレクトリにコピーします。

次のコマンドを実行して、OO フローをインストールおよびアップロードします。

java -jar -Xmx1024m "<temp>/HPOprOOJEE90" -centralPassword <centralpassword>

注**:** コンテンツのインストールの詳細は、『HP Operations Orchestration Software Development Kit Guide』の「Installing the content」を参照してください。

HP OO Studio を使用して、次の場所から OO フローにアクセスできます。

#### **../Library/Operations Management/..**

3. BSM コンソールから、OO フローを CI にマッピングし、OO フローの入力変数を CI 属性にマッピングし ます。

BSM では、**[**管理**] > [**統合**] > [Operations Orchestration]** をクリックします。

<span id="page-20-0"></span>OMi では、**[**管理**]** > **[**操作コンソール**]** > **[**ラン ブック マッピング**]** をクリックします。

## ライセンスの適用

この項では、ライセンスの更新とアクティブ化について説明します。

注**:** ライセンスの取得の詳細は、[「ライセンス」](#page-5-1)を参照してください。

新しいライセンスでデプロイメントを更新し、ライセンスをアクティブ化するには、次の手順を実行します。

1. [ライセンス管理] に移動します。

BSM で **[**管理**]** > **[**プラットフォーム**]** > **[**セットアップと保守**]** > **[**ライセンス管理**]** をクリックします。

OMi では、**[**管理**] > [**セットアップと保守**] > [**ライセンス管理**]** をクリックします。

ライセンス管理では、名前、ライセンスのタイプ、期限切れまでの残り日数、有効期限、ライセンス 数などの情報が表示されます。

2. やをクリックして [ライセンスの追加] ダイアログ ボックスを開き、使用する .dat ファイルを検索します。

注**:** .dat ファイルは [www.hp.com/software/licensing](http://www.hp.com/software/licensing) からダウンロードできます。

注**:** インストール後のライセンスアクティブ化には遅延があります。ライセンスが自動的にアクティ ブ化されない場合、ステップ 3 を実行する必要があります。

<span id="page-20-1"></span>3. (オプション) ライセンスをアクティブ化するには、[ライセンス管理] ウィンドウの下にある **[**サーバ デプロイ メント**]** リンクをクリックします。

## OMi MP for Oracle WebLogic のインストールの確認

この項では、Linux および Windows BSM サーバでのOMi MP for Oracle WebLogic のインストールの確 認について説明します。

OMi MP for Oracle WebLogic のインストールは、次の手順で確認できます。

<sup>l</sup> 以下の場所で BSM GWS、BSM DPS、および BSM の一般サーバのログファイルのエラーをチェックし ます。

#### **Linux** の場合**:**

/opt/HP/BSM/log/mpinstall.log

#### **Windows** の場合**:**

%TOPAZ HOME%\log\mpinstall.log

• 次の場所をチェックします。

BSM では、**[**管理**]** > **[**オペレーション管理**]** > **[**セットアップ**]** > **[**コンテンツ パック**]** をクリックします。

[コンテンツ パック定義] ペインに、**OMi Management Pack for Oracle WebLogic 1.00** が表示されて いる必要があります。

OMi では、**[**管理**] > [**セットアップと保守**] > [**コンテンツ パック**]** をクリックします。

[コンテンツ パック定義] ペインに、**OMi Management Pack for Oracle WebLogic 1.00** が表示されて いる必要があります。

<sup>l</sup> BSM サーバにインストールされている OMi MP をリストするには、以下のコマンドを実行します。

#### **Linux** の場合**:**

/opt/HP/BSM/bin/ContentManager.sh –username <BSMusername> -password <BSMpwd> -l

#### **Windows** の場合**:**

%TOPAZ\_HOME%\bin\ContentManager.bat -username <BSMusername> -password <BSMpwd> - $\mathbf{1}$ 

注**:** ContentManager.bat または ContentManager.sh コマンドで、コンテンツ パックの名前とバー ジョンがリスト表示されます。

注**:** 次の場所に、BSM GWS とBSM DPS の両方のOMi ログファイルがあります。

**Linux** の場合**:** /opt/HP/BSM/log/EJBContainer/opr-configserver.log

**Windows** の場合**:** %TOPAZ\_HOME%\log\EJBContainer\opr-configserver.log

# <span id="page-22-0"></span>第3章: 作業の開始

この項では、WebLogic アプリケーション サーバを監視し、OMi のイベントおよび状況パースペクティブを表 示するためのHP OMi MP for Oracle WebLogic の標準設定コンポーネントのデプロイについて手順を 追って説明します。

## <span id="page-22-1"></span>タスク1: BSM コンソールへのノードの追加

注**:** RTSM にノードが既に存在する場合、このステップをスキップしてタスク 2 に進むことができます。

監視を始める前に、BSM コンソールにノードを追加する必要があります。

1. [オペレーション管理の管理] から [モニタ対象ノード] マネージャを開きます。

#### **[**管理**] > [**オペレーション管理**] > [**セットアップ**] > [**モニタ対象ノード**]**

- 2. [ノード ビュー] ペインで **[**事前定義済みのノード フィルタ**]** > **[**モニタ対象ノード**]** をクリックし、 をク リックしてから、**[Computer]** > **[Windows]** または **[Unix]** を選択します。[モニタ対象ノードの新規作 成] ダイアログボックスが表示されます。
- <span id="page-22-2"></span>3. ノードの[プライマリ DNS 名]、[IP アドレス]、[オペレーティングシステム]、[プロセッサアーキテクチャ] を 指定し、**[OK]** をクリックします。

## タスク2: トポロジ同期設定の確認

注**:** ノードまたは CI を HP Operations Manager で監視している場合、トポロジ同期の設定を確認 することをお勧めします。

1. [オペレーション管理の管理] から **[**インフラストラクチャ設定**]** を開きます。

#### **[**管理**] > [**プラットフォーム**] > [**セットアップと保守**] > [**インフラストラクチャの設定**]**

- 2. [インフラストラクチャ設定] マネージャで、**[**アプリケーション**]** > **[**オペレーション管理**]** を選択します。
- 3. [オペレーション管理] の[HPOM トポロジ同期設定] で、Topology Sync にはトポロジ同期に使用す るパッケージが含まれます。他のTopology Sync パッケージとともに、 **default;nodegroups;operations-agent;HPOprSys;HPOprJEE** があることを確認してください。

## <span id="page-23-0"></span>タスク3: エンリッチメント ルールの有効化

同じ名前の複数のj2eedomain CI を 1 つのCI エンティティとして調整するには、エンリッチメント ルールを 有効にする必要があります。エンリッチメント ルールを有効にするには、以下の手順を実行します。

1. [エンリッチメント マネージャ] を開きます。

**[**管理**]** > **[RTSM** 管理**]** > **[**モデリング**]** > **[**エンリッチメント マネージャ**]**

- 2. [エンリッチメント ルール] ペインで、リストから **[SoftwareElementDisplayLabelForNewHost]** を選択 します。
- 3. 右クリックして **[**プロパティ**]** を選択します。[エンリッチメント ルールのプロパティ] ウィンドウが開きます。
- 4. **[**次へ**]** をクリックします。
- 5. **[**ルールを有効にする**]** を選択します。
- 6. **[**完了**]** をクリックします。
- 7. [エンリッチメント ルール] ペインで、■をクリックして変更を保存します。
- 8. [エンリッチメント ルール] ペインで、**[Root]** > **[Operations Management]** > **[J2EE Application Servers]** をクリックします。
- <span id="page-23-1"></span>9. **WebLogicJ2EEDomainReconciliation** を選択しステップ 3 ~ 7 を繰り返します。

# タスク4: WebLogic 検出アスペクトのデプロイ

WebLogic 検出アスペクトにより、環境内のWebLogic Server インスタンスを検出できます。追加した管 理対象ノード上のWebLogic アプリケーション サーバ構成アイテム(CI) を検出するには、WebLogic 検出 アスペクトを Computer CI にデプロイする必要があります。

WebLogic 検出アスペクトをデプロイすると、次のCI タイプ (CIT) のCI が検出されます。

- i2eedomain
- weblogicas

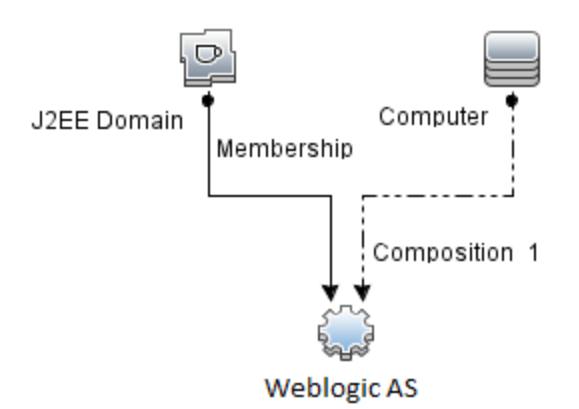

WebLogic 検出アスペクトをデプロイするには、次の手順を実行します。

1. [管理テンプレートおよびアスペクト] ペインを開きます。

#### **[**管理**]** > **[**オペレーション管理**]** > **[**監視**]** > **[**管理テンプレートおよびアスペクト**]**

2. [構成フォルダ] ペインで、次を選択します。

#### **[**構成フォルダ**] > [**アプリケーション サーバーの管理**] > [Oracle Weblogic** 管理**] > [**アスペクト**]**

- 3. [アスペクト] フォルダで [Weblogic 検出] アスペクトをクリックし、<sup>48</sup>をクリックして [割り当*てと*デプロイ] ウィザードを開きます。
- 4. [構成アイテム] ページで検出アスペクトをデプロイする構成アイテムをクリックし、**[**次へ**]** をクリックしま す。

**[**必要なパラメータ**]** タブが開き、この割り当てに編集が必要なパラメータが存在しないことを示すメッ セージが表示されます。

- 5. **[**必要なパラメータ**]** タブで **[**次へ**]** をクリックして **[**すべてのパラメータ**]** タブに進みます。
- 6. (オプション) **[**すべてのパラメータ**]** タブで、パラメータのデフォルト値を変更するには、パラメータを選択 してから をクリックします。**[**パラメータの編集**]** ダイアログボックスが開きます。**[**値**]** をクリックして値を 指定し、**[OK]** をクリックします。

注**: [**すべてのパラメータ**]** タブでは、パラメータのデフォルト値を上書きできます。各パラメータの値 は、アスペクト レベルで指定できます。デフォルトでは、エキスパート パラメータとして定義されて いるパラメータは表示されません。エキスパート パラメータを表示するには、 **[**エキスパート パラ **メータの表示1をクリックします。** 

7. **[**次へ**]** をクリックします。

- 8. オプション: 割り当てを直ちに有効化しない場合は、**[**割り当てオブジェクトの有効化**]** チェックボックス を外します。[割り当ておよび調整] ペインを使用して、後で割り当てを有効化できます。
- 9. **[**完了**]** をクリックします。

注**:** WebLogic 検出アスペクトをデプロイすると、[割り当ておよびデプロイメント ジョブを作成しまし た] から始まるメッセージが表示されます。デプロイメント ジョブのステータスを確認するには、**[**管理**]** > **[**オペレーション管理**]** > **[**監視**]** > **[**デプロイメント ジョブ**]** を選択します。

## <span id="page-25-0"></span>タスク5: 検出の確認

検出アスペクトをデプロイした後、View Explorer に CI が表示されていることを確認する必要があります。

1. **[**アプリケーション**]** > **[**オペレーション管理**]** > **[Event Perspective]** をクリックします。

[View Explorer] で、ドロップダウン リストから **Weblogic\_Deployment\_View** を選択します。次の図 に示すように、**Weblogic\_Deployment\_View** に関連付けられている CI を確認できます。

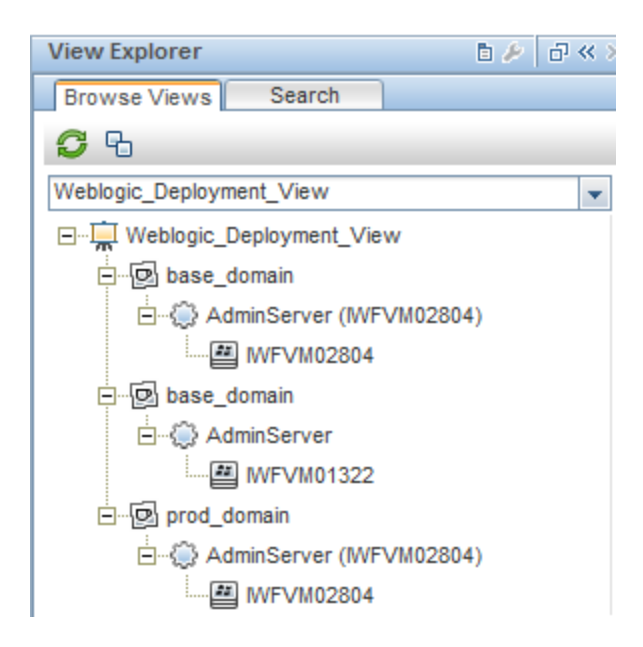

# <span id="page-25-1"></span>タスク6: WebLogic 管理テンプレートまたはWebLogic アスペクトのデプロイ

**Monitoring Automation for Composite** アプリケーション ライセンスを使用している場合は、WebLogic 管理テンプレートを j2eedomain CI にデプロイするか、または WebLogic アスペクトを weblogicas CI にデプ ロイできます。WebLogic 管理テンプレートのデプロイの詳細は、「タスク 6a: WebLogic [管理テンプレート](#page-26-0)

[の特定とデプロイ」を](#page-26-0)参照してください。WebLogic アスペクトのデプロイの詳細は、「タスク 6b: [WebLogic](#page-29-0) [アスペクトのデプロイ」を](#page-29-0)参照してください。

<span id="page-26-0"></span>**Monitoring Automation for Servers** ライセンスを使用している場合、WebLogic アスペクトをデプロイで きます。WebLogic アスペクトのデプロイの詳細は、「タスク 6b: WebLogic [アスペクトのデプロイ」を](#page-29-0)参照して ください。

# タスク6a: WebLogic 管理テンプレートの特定とデプロ イ

WebLogic 管理テンプレートをデプロイする前に、WebLogic 検出アスペクトをデプロイする必要がありま す。詳細については、「タスク 4: WebLogic [検出アスペクトのデプロイ」](#page-23-1)を参照してください。

WebLogic 管理テンプレートでは、次のCIT のCI を検出し、次の図に示すトポロジを完成します。

- <sup>l</sup> JVM
- J2EE Application
- JDBC Data Source

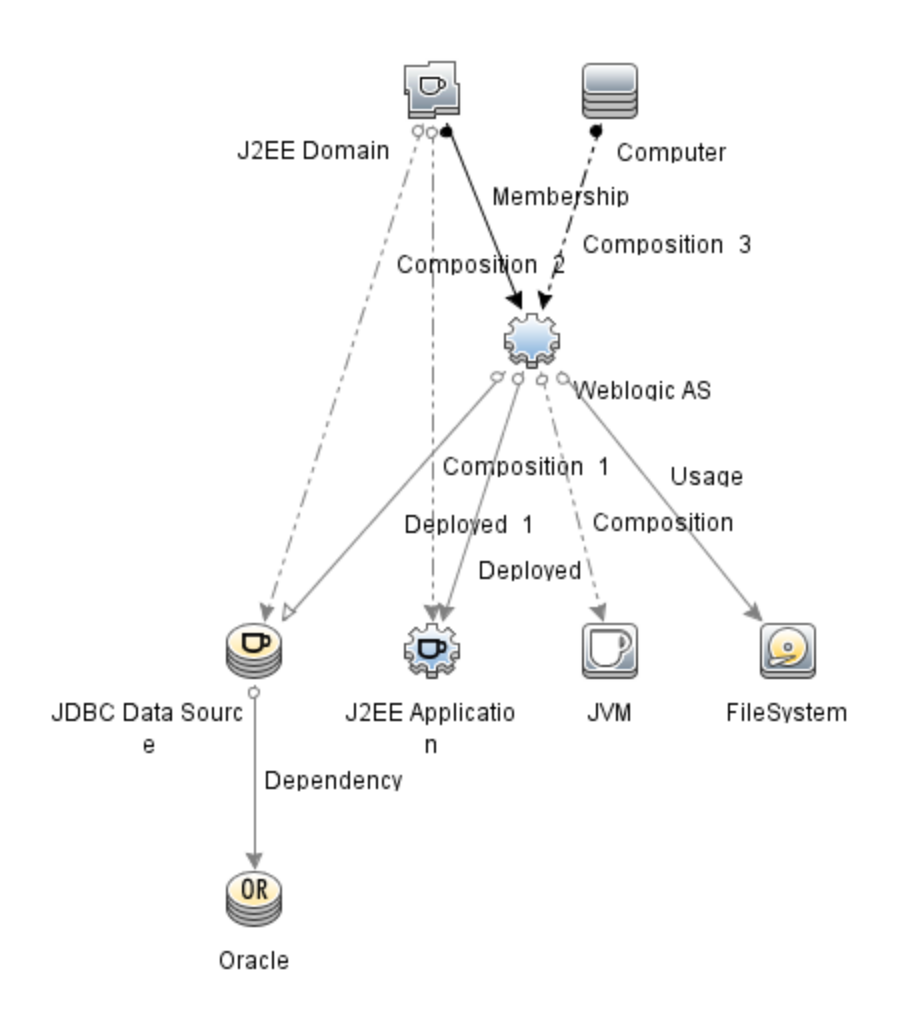

以下の推奨事項に従って、それぞれの環境に適した WebLogic 管理テンプレートを特定します。

- <sup>l</sup> WebLogic アプリケーション サーバの主要コンポーネント (サーバステータス、JVM、JDBC、EJB、サー ブレット、サーバログなど) と、インフラストラクチャの重要コンポーネント (CPU、メモリ、ディスク) を監視 する場合、基本 WebLogic 管理テンプレートをデプロイします。
- <sup>l</sup> WebLogic アプリケーション サーバの詳細コンポーネント (トランザクション、クラスタ ステータス、キャッシュ 使用率、スレッド、サーバログなど) とインフラストラクチャ コンポーネント (CPU、メモリ、ディスクなど) を 監視する場合、詳細 WebLogic 管理テンプレートをデプロイします。
- <sup>l</sup> WebLogic アプリケーション サーバの詳細コンポーネント、Oracle データベースコンポーネント (基本クエ リ、メモリなど)、インフラストラクチャ コンポーネントを監視する場合、詳細 Weblogic とデータベース管 理テンプレートをデプロイします。
- <sup>l</sup> WebLogic アプリケーション サーバの主要コンポーネントと、インフラストラクチャの重要な部分である CPU、メモリ、ディスク (WebLogic エージェントレスアスペクトを使用して監視する WebLogic アプリ ケーション サーバのポートおよびアプリケーション URL の可用性を含む) を監視する場合、ハイブリッド WebLogic 管理テンプレートをデプロイします。

詳細 WebLogic およびデータベース管理テンプレート以外のWebLogic 管理テンプレートをデプロイする には、次の手順を実行します。

1. [管理テンプレートおよびアスペクト] マネージャを開きます。

#### **[**管理**] > [**オペレーション管理**] > [**監視**] > [**管理テンプレートおよびアスペクト**]**

2. [構成フォルダ] ペインで、次を選択します。

#### **[**構成フォルダ**] > [**アプリケーション サーバーの管理**] > [Oracle Weblogic** 管理**] > [**管理テンプレー ト**]**

- 3. [WebLogic 管理テンプレート] フォルダでデプロイする管理テンプレートをクリックし、 ゆをクリックしま す。[割り当てとデプロイ] ウィザードが開きます。
- 4. **[**構成アイテム**]** タブで管理テンプレートを割り当てる WebLogic ドメイン CI をクリックし、**[**次へ**]** をク リックします。**[Ctrl]** キーまたは **[Shift]** キーを押しながら選択すると、複数のアイテムを選択できま す。**[**次へ**]** をクリックして CI を確認し、**[**必要なパラメータ**]** に進みます。
- 5. **[**必要なパラメータ**]** タブで、表示されるすべてのパラメータ (ユーザ名およびパスワード) の値を指定し ます。 これらのパラメータの値を指定するには、パラメータを選択してから∥をクリックします。 [パラメー タの編集] ダイアログボックスが開きます。**[**値**]** をクリックして値を指定し、**[OK]** をクリックします。

注**:** 設定を続行するには、すべてのパラメータの値を指定する必要があります。

注**:** 管理テンプレートのデプロイ時に与えられる資格情報には、権限が必要です。詳細につい ては、「ユーザ権限」を参照してください。

- 6. **[**次へ**]** をクリックして **[**すべてのパラメータ**]** に進みます。
- 7. (オプション) パラメータのデフォルト値を変更するには、 パラメータを選択して∥をクリックします。 [パラ メータの編集] ダイアログボックスが開きます。**[**値**]** をクリックして値を指定し、**[OK]** をクリックします。

注**: [**すべてのパラメータ**]** タブでは、パラメータのデフォルト値を上書きできます。各パラメータの値 は、管理テンプレート レベルで指定できます。デフォルトでは、エキスパート パラメータとして定義 されているパラメータは表示されません。エキスパート パラメータを表示するには、 **[**エキスパー ト パラメータの表示**]** をクリックします。

- 8. **[**次へ**]** をクリックします。
- 9. オプション: 割り当てを直ちに有効化しない場合は、**[**割り当てオブジェクトの有効化**]** チェックボックス を外します。[割り当ておよび調整] ペインを使用して、後で割り当てを有効化できます。
- 10. **[**完了**]** をクリックします。

## <span id="page-29-0"></span>タスク6b: WebLogic アスペクトのデプロイ

WebLogic アスペクトをデプロイする前に、次のCIT のCI を検出するためWebLogic ベースアスペクトをデ プロイする必要があります。

- <sup>l</sup> JVM
- J2EE Application
- JDBC Data Source

WebLogic ベースのアスペクトをデプロイするには、次の手順を実行します。

1. [管理テンプレートおよびアスペクト] ペインを開きます。

#### **[**管理**] > [**オペレーション管理**] > [**監視**] > [**管理テンプレートおよびアスペクト**]**

2. [構成フォルダ] ペインで、次を選択します。

**[**構成フォルダ**] > [**アプリケーション サーバーの管理**] > [Oracle Weblogic** 管理**] > [**アスペクト**] > [WebLogic** ベース**]**

- 3. [WebLogic アスペクト] フォルダで、**[Weblogic ベース]** をクリックして、<sup>48</sup>をクリックします。[割り当てと デプロイ] ウィザードが開きます。
- 4. **[**構成アイテム**]** タブで WebLogic CI を選択し、**[**次へ**]** をクリックします。**[Ctrl]** キーまたは **[Shift]** キー を押しながら選択すると、複数のアイテムを選択できます。**[**次へ**]** をクリックして CI を確認し、**[**必要 なパラメータ**]** に進みます。

注**:** アスペクトをノード CI にデプロイする場合、**[**タイプ ノードの **CI** も表示する**]** を選択します。

5. **[**必要なパラメータ**]** タブで、表示されるすべてのパラメータ (ユーザ名およびパスワード) の値を指定し ます。 これらのパラメータの値を指定するには、パラメータを選択してから●をクリックします。[パラメー タの編集] ダイアログボックスが開きます。**[**値**]** をクリックして値を指定し、**[OK]** をクリックします。

注**:** 設定を続行するには、すべてのパラメータの値を指定する必要があります。

注**:** WebLogic アスペクトのデプロイ時に与えられる資格情報には、権限が必要です。詳細に ついては、「ユーザ権限」を参照してください。

- 6. **[**次へ**]** をクリックして **[**すべてのパラメータ**]** に進みます。
- 7. **[**すべてのパラメータ**]** タブでは、パラメータのデフォルト値を上書きできます。各パラメータの値は、管

理テンプレート レベルで指定できます。デフォルトでは、エキスパート パラメータとして定義されている パラメータは表示されません。エキスパート パラメータを表示するには、 **[**エキスパート パラメータの 表示**]** をクリックします。

- 8. **[**次へ**]** をクリックします。
- 9. オプション:割り当てを直ちに有効化しない場合は、**[**割り当てオブジェクトの有効化**]** チェックボックス を外します。[割り当ておよび調整] ペインを使用して、後で割り当てを有効化できます。
- 10. **[**完了**]** をクリックします。

残りのWebLogic アスペクトをデプロイするには、次の手順を実行します。

1. [管理テンプレートおよびアスペクト] ペインを開きます。

#### **[**管理**] > [**オペレーション管理**] > [**監視**] > [**管理テンプレートおよびアスペクト**]**

2. [構成フォルダ] ペインで、次を選択します。

**[**構成フォルダ**] > [**アプリケーション サーバーの管理**] > [Oracle Weblogic** 管理**] > [**アスペクト**]**

- 3. [アスペクト] フォルダでデプロイする WebLogic アスペクトをクリックし、 をクリックします。[割り当てと デプロイ] ウィザードが開きます。
- 4. **[**構成アイテム**]** タブで WebLogic アスペクトを割り当てる CI をクリックし、**[**次へ**]** をクリックします。 **[Ctrl]** キーまたは **[Shift]** キーを押しながら選択すると、複数のアイテムを選択できます。**[**次へ**]** をク リックして CI を確認し、**[**必要なパラメータ**]** に進みます。

注**:** アスペクトをノード CI にデプロイする場合、**[**タイプ ノードの **CI** も表示する**]** を選択します。

5. **[必要なパラメータ]** タブで、表示されるすべてのパラメータ (ユーザ名およびパスワード) の値を指定し ます。 これらのパラメータの値を指定するには、 パラメータを選択してからグをクリックします。 [パラメー タの編集] ダイアログボックスが開きます。**[**値**]** をクリックして値を指定し、**[OK]** をクリックします。

注**:** 設定を続行するには、すべてのパラメータの値を指定する必要があります。

注**:** WebLogic アスペクトのデプロイ時に与えられる資格情報には、権限が必要です。詳細に ついては、「ユーザ権限」を参照してください。

- 6. **[**次へ**]** をクリックして **[**すべてのパラメータ**]** に進みます。
- 7. **[**すべてのパラメータ**]** タブでは、パラメータのデフォルト値を上書きできます。各パラメータの値は、管 理テンプレート レベルで指定できます。デフォルトでは、エキスパート パラメータとして定義されている パラメータは表示されません。エキスパート パラメータを表示するには、 **[**エキスパート パラメータの

表示**]** をクリックします。

- 8. **[**次へ**]** をクリックします。
- 9. (オプション) 割り当てを直ちに有効化しない場合は、**[**割り当てオブジェクトの有効化**]** チェックボック スを外します。[割り当ておよび調整] ペインを使用して、後で割り当てを有効化できます。
- <span id="page-31-0"></span>10. **[**完了**]** をクリックします。

# タスク7: 拡張トポロジの検出の確認

WebLogic 管理テンプレートまたは WebLogic ベースアスペクトをデプロイした後、[View Explorer] に CI が表示されるかどうかを確認できます。

[View Explorer] で CI を表示するには、次の手順を実行します。

- 1. BSM コンソールで **[**アプリケーション**]** > **[**オペレーション管理**]** > **[Event Perspective]** をクリックします。
- 2. [View Explorer] で、ドロップダウン リストから **Weblogic\_Deployment\_View** を選択します。次の図 に示すように、**Weblogic\_Deployment\_View** に関連付けられている CI から構成される拡張トポロ

ジを確認できます。

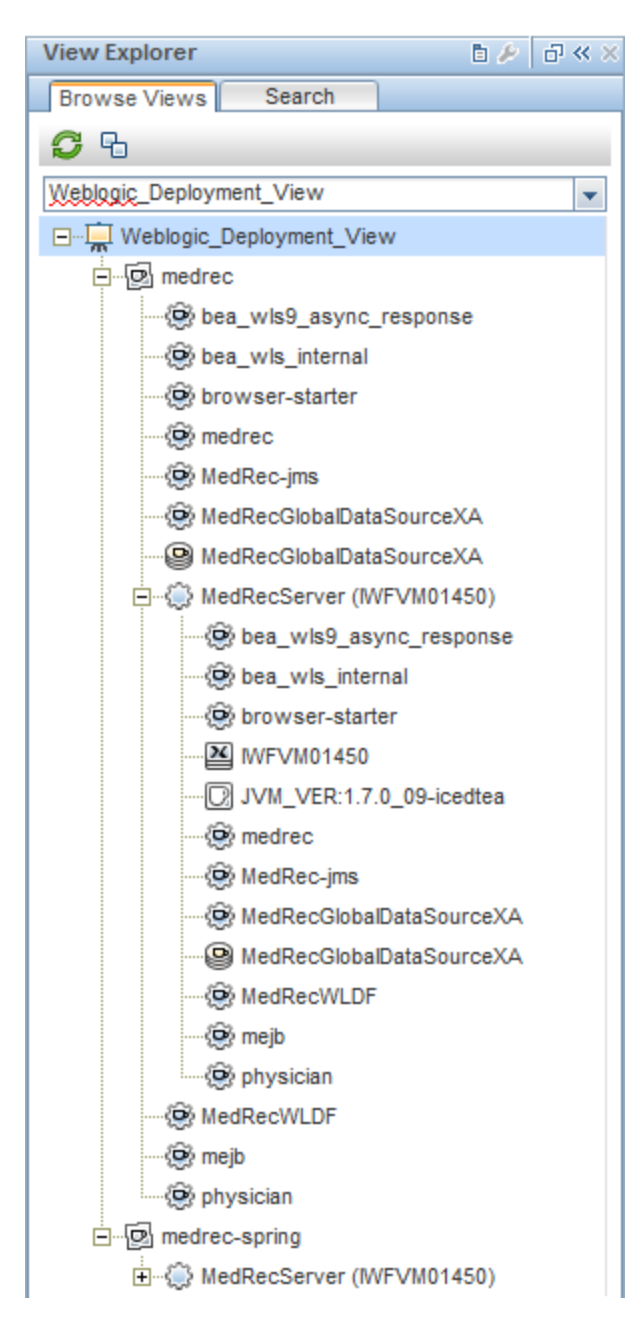

# <span id="page-33-0"></span>ドキュメントのフィードバックを送信

本ドキュメントについてのご意見、ご感想については、電子メールで[ドキュメント制作チームまでご連絡](mailto:docfeedback@hp.com?subject=Feedback on   (OMi Management Pack for Oracle WebLogic 1.01))く ださい。このシステムで電子メールクライアントが設定されていれば、このリンクをクリックすることで、以下の 情報が件名に記入された電子メールウィンドウが開きます。

**Feedback on** インストール ガイド **(OMi Management Pack for Oracle WebLogic 1.01)**

本文にご意見、ご感想を記入の上、[送信] をクリックしてください。

電子メールクライアントが利用できない場合は、上記の情報をコピーしてWebメールクライアントの新規 メッセージに貼り付け、docfeedback@hp.com宛にお送りください。

お客様からのご意見、ご感想をお待ちしています。